# Geomet

# *Installation Guide*

Version 6.66

**December 2006**

*Helmel Engineering Products, Inc* 6520 Lockport Road Niagara Falls, NY 14305 (716) 297-8644 (716) 297-9405 fax

> www.helmel.com www.geomet-cmm-software.com

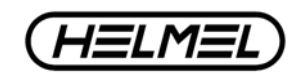

Helmel Engineering Products, Inc. **Geomet Training Handbook** Geomet Training Handbook www.helmel.com www.geomet-cmm-software.com

# **Geomet Installation Guide - Introduction**

#### **IMPORTANT: Please read these instructions carefully!**

#### **Changes to the Protection Device**

With the introduction of Geomet version 6.66 in January 2005, the protection scheme for the Geomet family of software now incorporates the Crypkey software license system. Earlier versions of Geomet required the use of a hardware "dongle" that plugged into the parallel port. This protection dongle will only be required if you are using GeoCAD. Once Geomet version 6.66 is installed and running, the hardware dongle should be returned using the enclosed to:

Helmel Engineering Products, Inc. 6520 Lockport Road Niagara Falls, NY 14305

If you have previously installed Geomet version 6.66, your protection system is already up-to-date and no further action will be required when you install this version of Geomet.

The Crypkey software protection scheme utilizes information from the PC to generate the Geomet authorization codes. The codes are unique to your computer system, and cannot be used on another system. The system will run with Windows 98 SE and Windows 2000/XP. Windows 2000/XP systems need to have the Crypkey license installed and running as a Windows service. On a Windows 98 SE system, the protection device runs as a system driver, not a service.

After you install this version of Geomet, please be prepared to contact Helmel Information to obtain the authorization required to allow Geomet to operate. Please review page 8 for detailed instructions. Once your Geomet has been authorized, it will remain authorized even when installing new upgrades.

Should you have any questions regarding this upgrade, please contact Helmel Engineering at:

(716) 297-8644 support@helmel.com

# **Installation Summary**

# **The Geomet Installation Program**

The Geomet installation program will install Geomet, GeoClean, GeoStat, and Gage R&R. When Geomet has been authorized, your GeoStat and Gage R&R will also be authorized if those options have been purchased. Both GeoStat and Gage R&R can be authorized without enabling Geomet, for stand alone cases in which a PC separate from the CMM is to be used for data analysis.

# **Microsoft Direct X**

Geomet uses Microsoft Direct X 9.0c for sound and image support. The installation process will verify and install version 9.0c if required.

# **Additional Drivers and System Support Files**

Driver and System Support files (\*.sys, \*.inf and \*.ocx) for all Geomet operations are installed. Changes have been made to the CMM interface drivers. Previously there was an entry in the Windows Registry that no longer is required. The new CMM drivers are registered with the Windows System. The installation process will guide you to setting up your interface.

# **Installing Geomet – Step-by-Step Guide**

# **Step 1 - Uninstall Previous Geomet Versions**

Before you run the installation program, it is important that you uninstall all existing Geomet related programs. This includes GeoStat and Gage R&R. Use the Control Panel tool provided in Windows to uninstall the Geomet software. In the example below, we show the Control Panel on a Windows XP system.

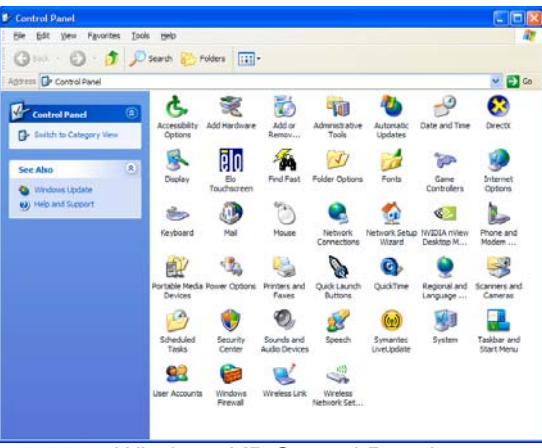

*Windows XP Control Panel*

Locate the program **Add or Remove Programs** and start that application by double clicking. A listing of all programs for which Windows has uninstall options will be listed. Locate the Geomet listing, see figure 2, and select the **<Remove>** button.

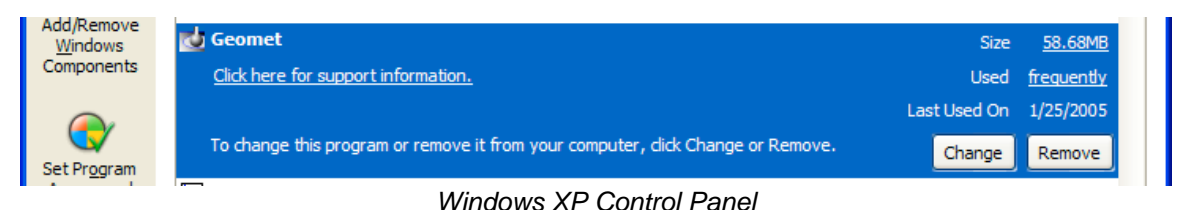

You will be asked to confirm that Geomet should be removed. Answer by accepting **<Yes>** and Geomet and all associated program files will be removed.

The uninstall process does not remove any Windows registry settings or inspection part programs associated with Geomet. Therefore, the updated Geomet will retain the preference settings previously active. We recommend as a normal operating procedure that you always make a backup copy of your inspection part programs. If required, repeat the uninstall process for GeoStat and Gage R&R programs.

# **Installing Geomet**

To install Geomet, place the CD in your system's drive. This CD does not contain an auto run option and you should open and view the contents of the CD with Windows Explorer or similar method. Please ensure all programs are closed before performing the installation. On the root directory, there are several folders and text files.

| $\bullet$ D:\                      |                       |                                       |                 |                      |                     |                  |
|------------------------------------|-----------------------|---------------------------------------|-----------------|----------------------|---------------------|------------------|
| Eile<br>Edit<br>View<br>Favorites  | Tools                 | Help                                  |                 |                      |                     |                  |
| $\bigodot$ Back $\cdot$ $\bigodot$ |                       | $\mathbb{H}$<br>Search <b>Folders</b> |                 |                      |                     |                  |
| Address <b>D:\</b>                 |                       |                                       |                 |                      | $\checkmark$        | $\Rightarrow$ Go |
|                                    | $\boldsymbol{\wedge}$ | Name                                  |                 | Size Type            | Date Modified       | Loc <sup>A</sup> |
| <b>CD Writing Tasks</b>            | $\circledast$         | <b>Files Currently on the CD</b>      |                 |                      |                     |                  |
| (F) Write these files to CD        |                       | ACROREAD                              |                 | <b>File Folder</b>   | 12/29/2006 10:10 AM | File:            |
|                                    |                       | Backups                               |                 | File Folder          | 12/29/2006 10:10 AM | Files            |
| <b>File and Folder Tasks</b>       | $\hat{z}$             | DirectX9                              |                 | <b>File Folder</b>   | 12/29/2006 10:11 AM | File             |
|                                    |                       | GeoCAD                                |                 | File Folder          | 12/29/2006 10:11 AM | File:            |
| Publish this folder to             |                       | My Documents                          |                 | File Folder          | 1/17/2007 5:49 PM   | File:            |
| the Web<br>Share this folder       |                       | <b>Oprogram</b> files                 |                 | File Folder          | 1/17/2007 5:49 PM   | File:            |
|                                    |                       | Single EXE                            |                 | <b>File Folder</b>   | 1/16/2007 6:36 PM   | Files            |
|                                    |                       | SPRO                                  |                 | <b>File Folder</b>   | 12/29/2006 10:12 AM | File:            |
| <b>Other Places</b>                | $\otimes$             | System32                              |                 | File Folder          | 1/17/2007 5:51 PM   | File:            |
|                                    |                       | <b>Windows</b>                        |                 | File Folder          | 1/17/2007 5:48 PM   | File:            |
| My Computer                        |                       | Geomet.msi                            | 569 KB          | Windows Installer P  | 1/17/2007 5:35 PM   | Files            |
| My Documents                       |                       | Installation Acrobat Reader.txt       | 1 <sub>KB</sub> | <b>Text Document</b> | 12/22/2004 7:35 AM  | File:            |
| My Network Places                  |                       | Readme.pdf                            | 235 KB          | Adobe Acrobat 7.0    | 12/22/2005 10:09 AM | File:            |
|                                    |                       | setup.exe                             | 6,230 KB        | Application          | 1/17/2007 5:35 PM   | File: v          |
|                                    |                       | $\vee$ <                              | <b>That</b>     |                      |                     | $\sum$           |

*Geomet Installation CD Root Directory*

# **Step 1**

Before you begin the installation please take a quick review of the Readme.pdf latest instructions for any changes to the installation process not covered here. Should your system not have Adobe Acrobat Reader installed, please see the section on installing the Acrobat Reader later in this document.

To start the Geomet installation, double click on the file setup.exe. The setup routine will launch and guide you through the required steps.

# **Step 2 – Welcome to the Installer**

This first step is the welcome screen for the installer, press **<Next>** to proceed.

# **Step 3 – License Agreement**

This step requires that you have read and agreed to the terms and conditions in regard to using Geomet.

# **Step 4 – Customer Information**

Complete the required fields as appropriate.

# **Step 5 – CMM Interface**

Choose the CMM Interface as noted on the Geomet Software Security Code sheet.

# **Step 6 – Custom Setup**

Press the <Next> button to accept the defaults. By default all help files and driver files are installed. You can choose to remove these files from the installation.

# **Step 7 – Ready to Install**

The final step, when accepted by pressing the <Install> button, will begin the installation of Geomet to your system. Installation also installs the files necessary for the uninstall process.

Once completed, the installer will notify you of the success of the installation process. Should any errors occur, you will be notified. The most common error noted has been leaving Geomet active (open) while attempting to upgrade. This will cause an error and the installation process will fail.

# **Installing the Crypkey License Driver –** *First time Installations Only*

Before Geomet version 6.66 can be authorized, the Crypkey license service needs to be installed and running on the computer. Open GeoClean through the Windows⇒Start menu and locating:

*[All Programs*⇒*HelmelEnginering*⇒*GeoClean]*.

When GeoClean is displayed use the drop-down menu to choose:

*[Authorization*⇒*Install Authorization Service]*

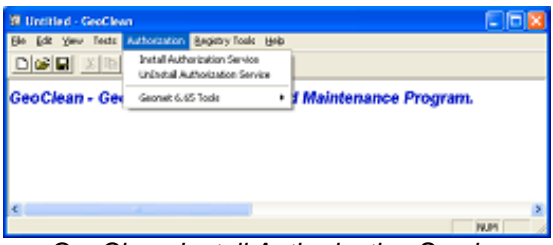

*GeoClean Install Authorization Service*

This will install and start the Crypkey license service. Three files are needed for the service, and these are installed in:

c:\ Program Files\Helmel Engineering\Geomet 101

The files installed are Setupex.exe, cks.exe, and wckserve.exe.

To check if the Crypkey license service is working properly on a Windows XP or Windows 2000 system, open the Control Panel and choose the Administrative Tools function. Open the Services shortcut, and find the Crypkey License. It should be listed as Started and Automatic.

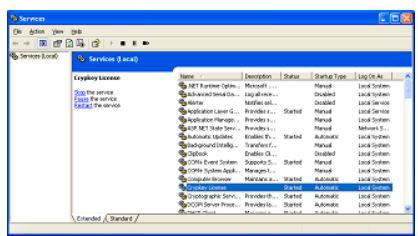

*Windows 2000/XP Services*

If the Crypkey license has not started in the Services listing, check the file setupex.xco also located in the Geomet 101 folder. It will contain either the error code, or '0' if the Crypkey license was started successfully. For Windows 98 SE, the Crypkey license will be initiated each time needed, and there is no check in the Windows Control Panel.

#### **Authorizing the Geomet Software**

The authorization process for Geomet will also provide the authorization for both GeoStat and Gage R&R. Unlike previous versions, GeoClean no longer has the responsibility for the authorization process. When launching Geomet v6.66 the first time, a message will indicate that the authorization needs to be established. Click the <OK> button to open the authorization dialog, as seen below.

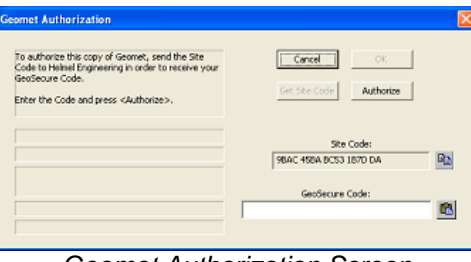

*Geomet Authorization Screen*

The Site Code is automatically generated by the Crypkey License service and is specific to your PC. This Site Code needs to be sent to Helmel Engineering so that your GeoSecure Code can be generated.

It is the combination of Site Code and GeoSecure Code that will authorize the Geomet software. Each time the Geomet Authorization screen is displayed, a new Site Code will be generated. Since the Site Code must match the GeoSecure code, *do not close the Geomet Authorization dialog before entering the matching GeoSecure Code. If the dialog is closed, a new Site Code will be needed*.

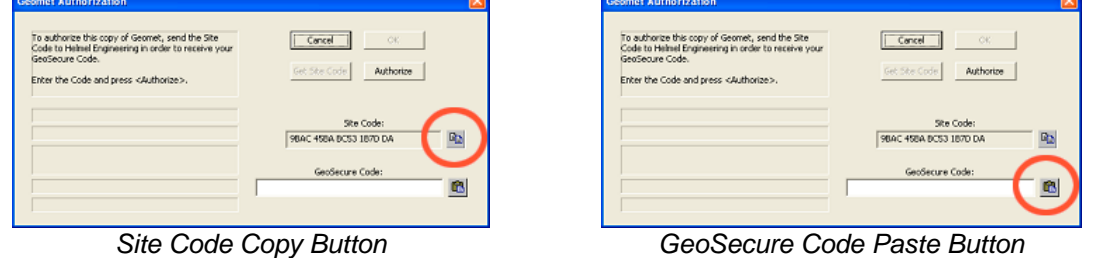

Copy the Site Code and send it to Helmel Engineering at:

Authorize@helmel.com

Please include the Copy of the Site Code (Edit⇒Paste) into the body of your email and your **Name**, **Phone Number**, **CMM Serial Number (99-99)** and the return email address if different.

We will contact you as soon as possible with a GeoSecure Code. When you receive the return email, highlight the GeoSecure Code and copy (Edit⇒Copy) and Paste it into your Geomet Authorization dialog.

If your email service is not on the same computer as the Geomet system, copy the GeoSecure Code and enter it manually.

Once Geomet has been authorized, click the <OK> button to continue starting Geomet. To check the enabled options while Geomet is running, press Ctrl-Alt-U from the main screen of Geomet to show the Geomet Authorization dialog. Should you want to change your options, you can generate a new Site Code from this dialog, which can be sent to Helmel Engineering in order to change the enabled levels and options.

If the authorization of Geomet included the options for GeoStat and Gage R&R, these programs can be opened at any time. Otherwise when attempting to open the program, an authorization screen similar to Geomet's will be displayed, requiring a GeoSecure code to enable the program.

# **Switching CMM Interfaces**

By default, the Geomet installation creates a folder in the Program Files\Helmel Engineering\Geomet 101 folder named Interfaces. This folder will contain the CMM interface (Table Control file) for each of the different systems. To switch from the currently registered interface, close Geomet, open GeoClean, and from the Registry pull-down menu, choose Select Interface. Choose the desired interface from the pull-down list, and hit the  $\langle OK \rangle$ 

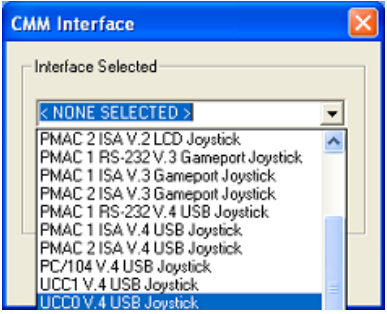

button. Answer <Yes> to the confirmation screen, and GeoClean will register the appropriate interface with Windows. Windows will provide a message indicating the success of the registration. Open Geomet to see that the new interface has been properly configured.

Since Geomet uses the interface registered with Windows, and ignores any setting of the interface in the Geomet 101 SYSTEM SETTINGS registry, GeoClean will only register the new interface with Windows. The registry will be unchanged.

# **Installing Acrobat**

Run the AdbeRdr60\_enu\_full.exe file located on the Geomet CD under the ACROREAD\Installers folder.